**OBLIGATIONS D'ÉPARGNE DU CANADA**

# PROGRAMME D'ÉPARGNE-SALAIRE

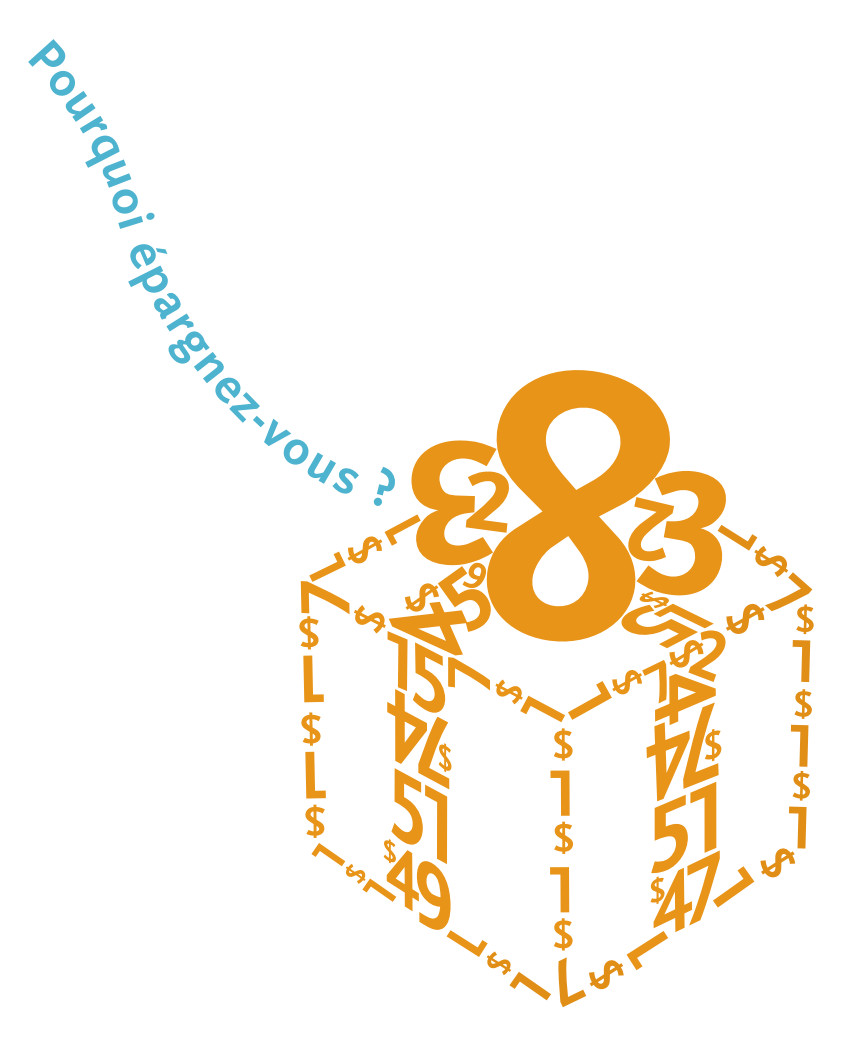

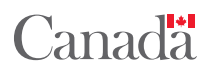

**oec.gc.ca**

# Coordonnées et renseignements

#### **EMPLOYEURS**

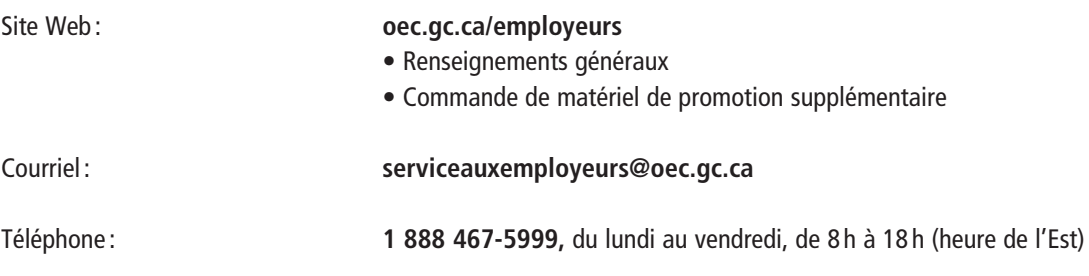

# Table des matières

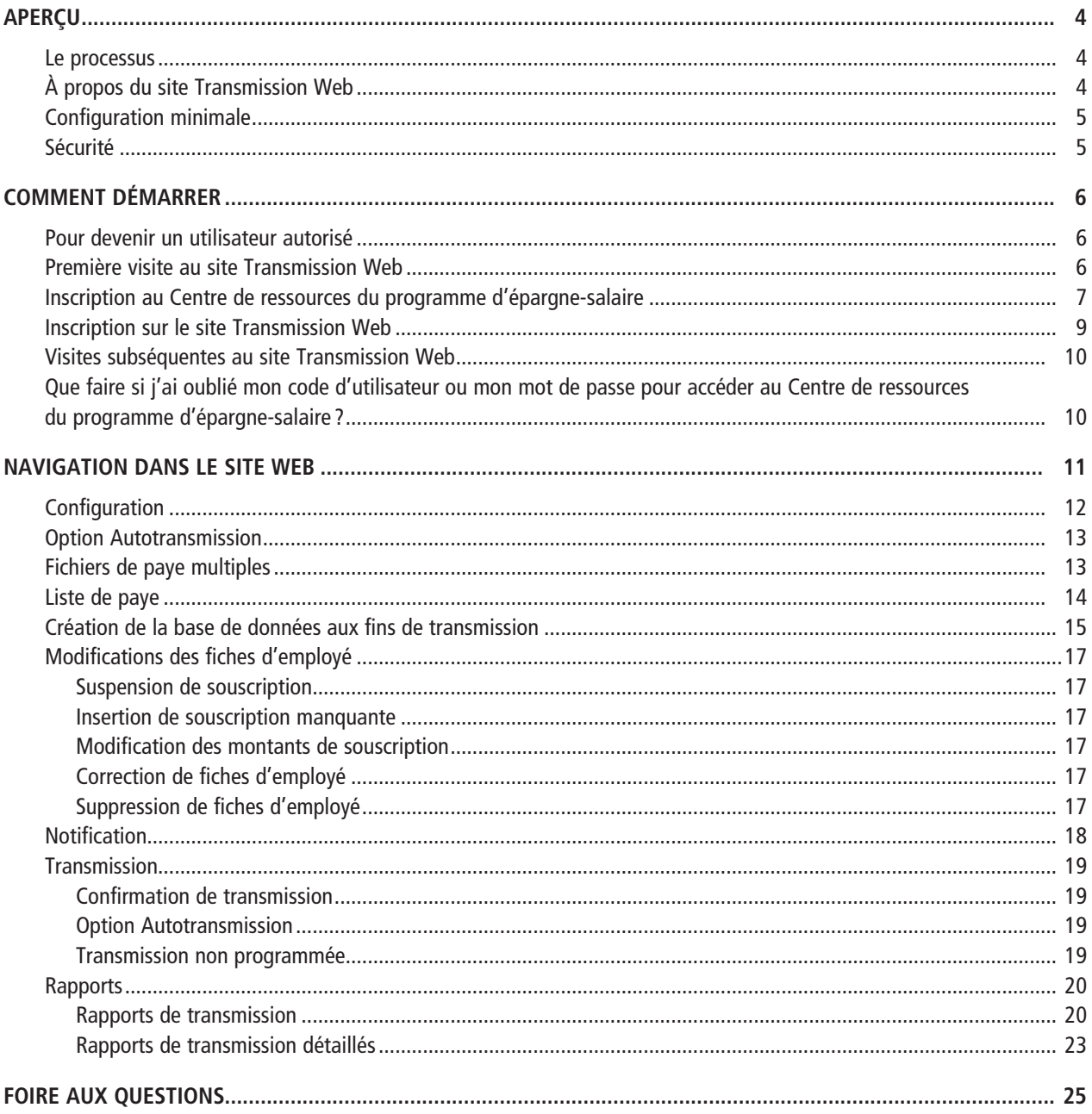

# Aperçu

#### **LE PROCESSUS**

Les employés cotisent au programme d'épargne-salaire de la manière suivante :

- • Ils vont sur le site **oec.gc.ca/employes** et sélectionnent **Services en ligne OEC.**
- • Pendant chaque cycle de paye, les montants retenus sur la paye de l'employé sont versés au régime sous forme de souscriptions (ou retirés, dans le cas d'une correction négative).

#### **Il est très important que les données de souscription des employés soient transmises en temps opportun, étant donné que les souscriptions sont datées du jour où la Banque du Canada les reçoit de l'employeur.**

- • La Banque du Canada recueille les montants de souscription auprès de l'employeur participant.
- • Si un représentant du Service à la clientèle de la Banque du Canada communique avec un employeur pour lui signaler un problème relatif aux souscriptions reçues, celui-ci dispose de 15 jours à compter de la date de réception de la souscription fautive pour effectuer la correction requise. Si l'employeur ne fait pas de correction, la Banque du Canada pourrait devoir la faire. Le cas échéant, un débit préautorisé (DPA) ou un dépôt direct (DD) est porté au compte de l'employeur.

#### **À PROPOS DU SITE DE TRANSMISSION WEB**

Le site de Transmission Web est conçu pour offrir aux petites organisations (de 250 employés ou moins) un moyen pratique de transmettre les données de souscription de leurs employés à la Banque du Canada :

- • Cette application comporte une base de données renfermant les fiches de retenues salariales des employés aux fins d'achat d'OEC sur notre site de Transmission Web. Ces données seront ensuite transmises à la Banque du Canada, en fonction d'une liste de paye préétablie par l'employeur.
- • L'abonné de l'organisation participante commence par créer des fiches d'employé aux fins de cotisations à un régime d'épargne-salaire. Une fois ces fiches créées, il ne reste que des modifications à apporter à la base de données pour tenir compte de l'évolution des retenues entre les périodes de paye. L'abonné autorise ensuite le traitement.
- Il existe deux options de transmission :
	- 1. L'option Autotransmission, qui permet d'envoyer automatiquement les données de souscription de l'organisation deux jours avant la date de la paye (selon la liste de paye préétablie par l'employeur).
	- 2. L'option de transmission manuelle, où l'abonné doit procéder lui-même à la transmission au moins deux jours avant la date de la paye.
- • L'organisation sera avisée par un courriel ou une télécopie de la Banque du Canada quatre jours ouvrables avant la date de paye suivante prévue, ce qui laisse le temps de vérifier les fiches de souscription des employés et d'y apporter les modifications nécessaires.
- • L'abonné disposera de deux jours ouvrables pour accéder au site Web et apporter les modifications nécessaires aux fiches d'employé en prévision de la date de paye suivante prévue.
- • Sur demande, un avis confirmant que le compte bancaire de l'organisation sera débité du montant total de la transmission peut être envoyé par télécopieur ou par courriel.

#### **CONFIGURATION MINIMALE**

Le site Transmission Web est une application Web à laquelle on peut accéder par les navigateurs suivants:

- Microsoft Internet Explorer versions 6, 7 ou 8
- Mozilla Firefox versions 3.6.10 ou 4.0

#### **SÉCURITÉ**

La sécurité du site Transmission Web est assurée au moyen de l'application du Centre de ressources du programme d'épargne-salaire.

Une preuve d'identité électronique exclusive (code d'utilisateur et mot de passe) permet à l'utilisateur de s'identifier auprès du Centre de ressources du programme d'épargne-salaire, et est utilisée dans les communications avec le site Transmission Web.

La preuve d'identité électronique du Centre de ressources du programme d'épargne-salaire ne comporte pas de date d'expiration. En cas d'oubli du mot de passe, le Centre de ressources du programme d'épargne-salaire fournira un mécanisme de changement de mot de passe. Si l'utilisateur n'est pas en mesure de rétablir son mot de passe, il doit se réinscrire en créant un nouveau code d'utilisateur et un nouveau mot de passe au Centre de ressources du programme d'épargne-salaire, et se réinscrire sur le site Transmission Web.

# Comment démarrer

#### **POUR DEVENIR UN UTILISATEUR AUTORISÉ**

Lorsqu'une organisation accepte de participer au programme d'épargne-salaire, elle doit signer le formulaire d'adhésion de l'employeur. En plus de fournir l'autorisation de participer au programme, ce formulaire recueille les coordonnées de la personne (appelée «abonné») qui a la responsabilité d'accéder au site Transmission Web afin de tenir à jour la liste d'employés et les renseignements relatifs à leurs souscriptions.

Peu après avoir reçu le formulaire d'adhésion de l'employeur, la Banque du Canada adressera deux courriels aux abonnés désignés. Le premier contiendra les renseignements suivants:

- • Nom de l'abonné
- Identificateur personnel (IDP)
- • Avis qu'un numéro d'identification personnel (NIP) arrivera par un courriel distinct le lendemain (pour des raisons de sécurité)
- • Numéro de téléphone à composer pour obtenir de l'aide

Le lendemain, les abonnés recevront un deuxième courriel contenant l'information suivante:

- • Nom de l'abonné
- Numéro d'identification personnel (NIP)
- • Instructions sur la façon de s'inscrire au Centre de ressources du programme d'épargne-salaire à **oec.gc.ca/employeurs**
- • Instructions sur la façon d'accéder au site Transmission Web
- • Numéro de téléphone à composer pour obtenir de l'aide

Dès que les abonnés ont obtenu l'IDP et le NIP, ils sont en mesure de se connecter au site Transmission Web par l'entremise du Centre de ressources du programme d'épargne-salaire, à oec.gc.ca/employeurs.

#### **PREMIÈRE VISITE AU SITE TRANSMISSION WEB**

Lors de la première ouverture de session sur le site Transmission Web, l'utilisateur doit s'inscrire au Centre de ressources du programme d'épargne-salaire, à **oec.gc.ca/employeurs**.

#### **INSCRIPTION AU CENTRE DE RESSOURCES DU PROGRAMME D'ÉPARGNE-SALAIRE**

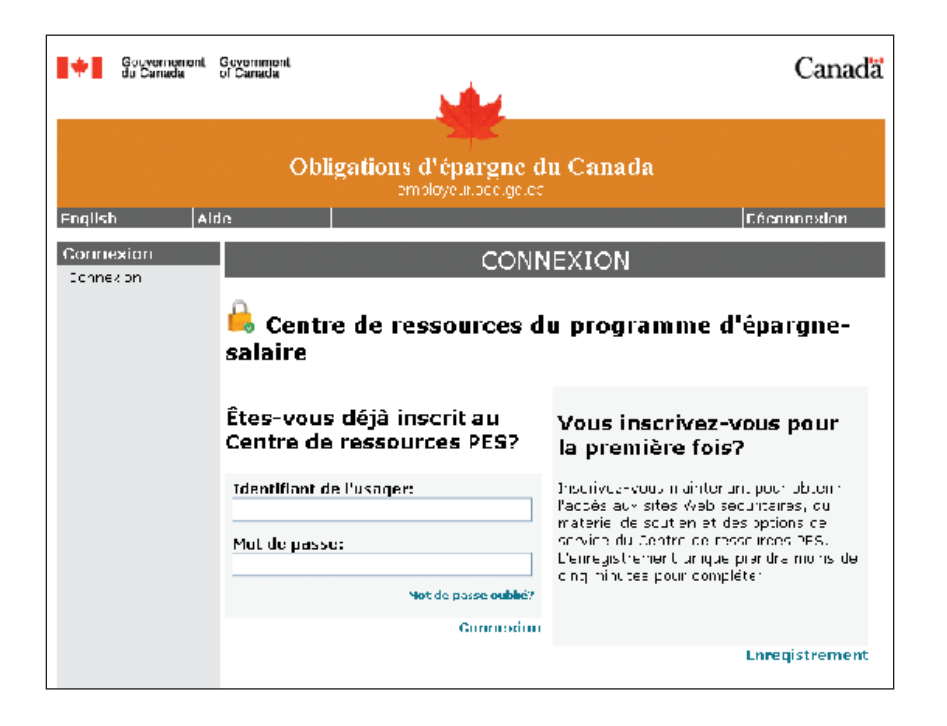

Cliquez sur le lien **Enregistrement,** dans le coin droit de l'écran, sous **Vous inscrivez-vous pour la première fois?**

Au cours du processus d'inscription, on vous demandera de créer ou de saisir ce qui suit:

- Un code d'utilisateur exclusif
- • Un mot de passe **(N'oubliez pas : ne divulguez pas votre mot de passe.)**
- • Une adresse de courriel (qui servira à vous envoyer des confirmations de transmission concernant votre compte auprès du Centre de ressources du programme d'épargne-salaire)
- • Des questions de sécurité associées au mot de passe

Une fois le processus d'inscription terminé, vous verrez s'afficher un écran de **Confirmation.**

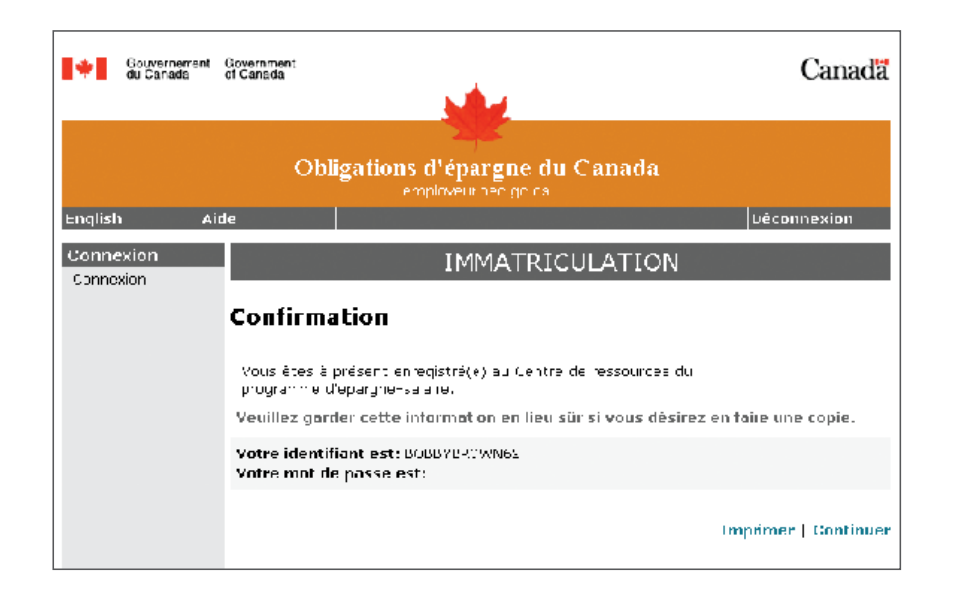

En cliquant sur Continuer, vous vous rendrez à l'écran **Mon compte** du **Centre de ressources du programme d'épargne-salaire.** Depuis le menu de navigation de gauche, vous pouvez procéder aux modifications suivantes:

- • Changement du mot de passe
- • Changement de vos questions de sécurité
- • Changement de votre code d'utilisateur
- • Changement de l'adresse électronique utilisée pour envoyer les confirmations de transmission relatives à votre compte auprès du Centre de ressources du programme d'épargne-salaire

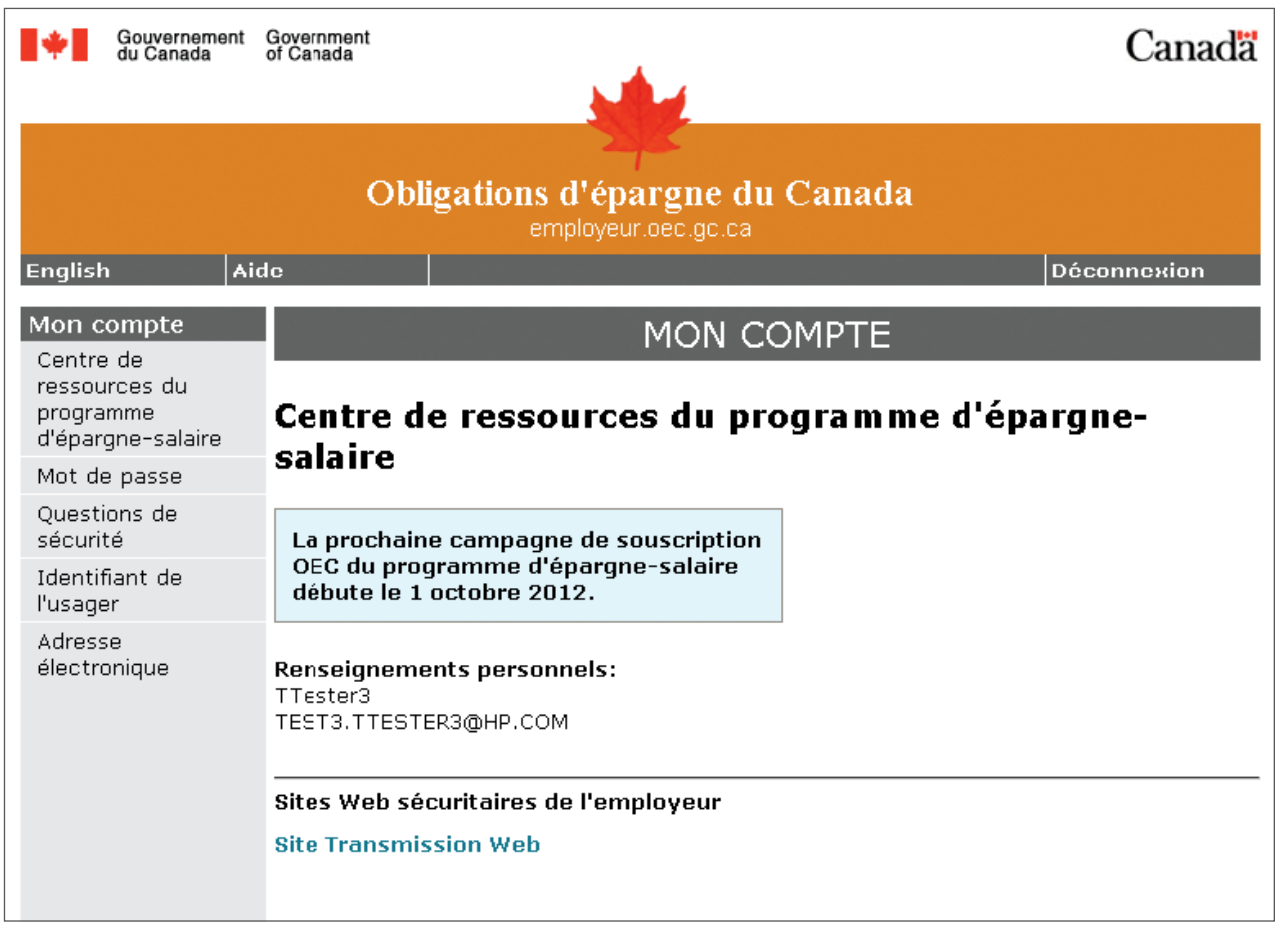

En cliquant sur le lien **Site Transmission Web,** sous **Sites Web sécuritaires de l'employeur,** vous verrez s'afficher un écran de connexion. À votre première ouverture de session, vous devrez y saisir l'**IDP** et le **NIP** temporaires que vous avez reçus par courriel.

#### **INSCRIPTION SUR LE SITE TRANSMISSION WEB**

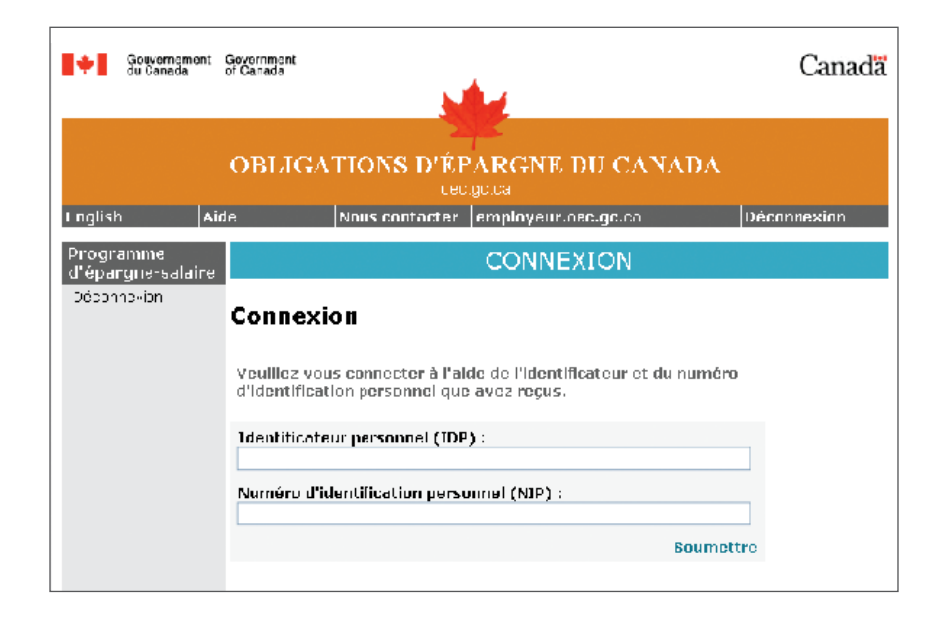

Enfin, en cliquant sur **Soumettre,** vous parviendrez à l'écran **Transmission régulière** du site **Transmission Web.**  Reportez-vous à la section suivante, «Navigation dans le site Web ».

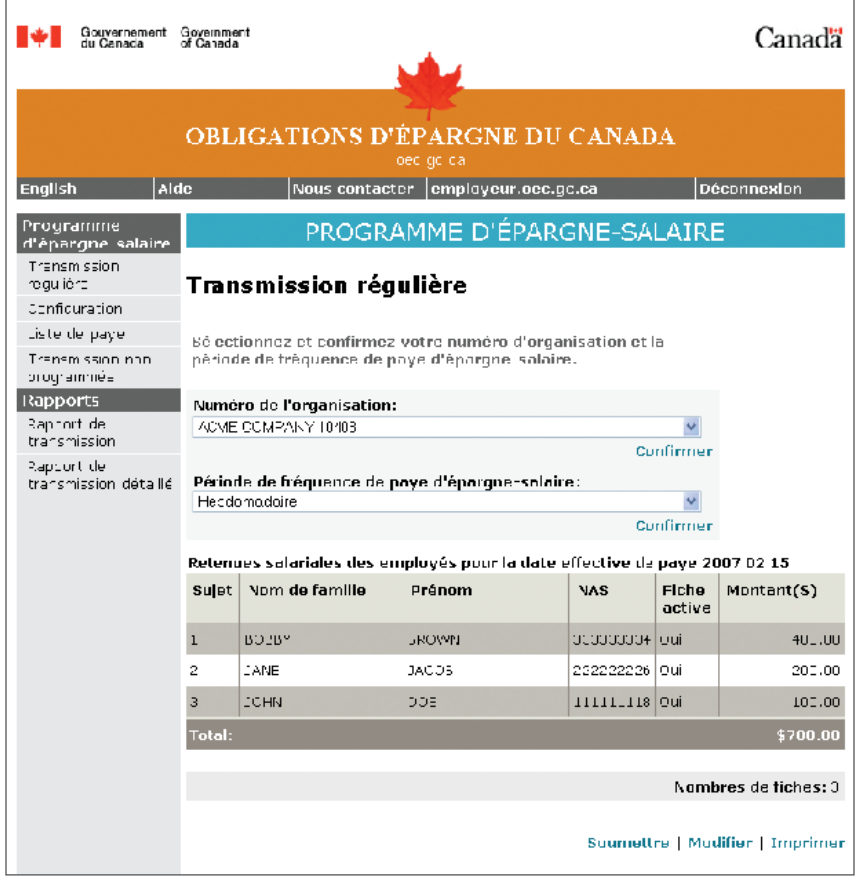

#### **VISITES SUBSÉQUENTES AU SITE TRANSMISSION WEB**

Lors de vos visites subséquentes, allez à **employeur.oec.gc.ca** et saisissez votre code d'utilisateur ainsi que votre mot de passe du côté gauche de l'écran, sous **Êtes-vous déjà inscrit au Centre de ressources PES ?** Vous passerez alors à l'écran Mon compte du **Centre de ressources du programme d'épargne-salaire,** où vous pourrez modifier votre code d'utilisateur, votre mot de passe, etc., ou suivre le lien vers le **site Transmission Web.** Il n'est plus nécessaire d'utiliser l'IDP ou le NIP.

Même si votre code d'utilisateur et votre mot de passe pour accéder au **Centre de ressources du programme d'épargnesalaire** n'expirent pas, votre accès au site Transmission Web sera désactivé si vous n'avez pas ouvert de session depuis 15 mois. Le cas échéant, veuillez téléphoner au **1 888 467-5999** (du lundi au vendredi, entre 8 h et 18 h, heure de l'Est) pour demander qu'un nouvel IDP et un nouveau PIN soient transmis à l'adresse figurant au dossier. La prochaine fois que vous accéderez au **site Transmission Web,** vous devrez saisir votre nouvel IDP et votre nouveau NIP avant de pouvoir accéder à l'écran Transmission régulière.

#### **QUE FAIRE SI J'AI OUBLIÉ MON CODE D'UTILISATEUR OU MON MOT DE PASSE POUR ACCÉDER AU CENTRE DE RESSOURCES DU PROGRAMME D'ÉPARGNE-SALAIRE?**

Si vous oubliez votre mot de passe, vous pouvez aller à **employeur.oec.gc.ca** pour le récupérer. Saisissez votre code d'utilisateur, puis cliquez sur **Mot de passe oublié?** On vous présentera alors les questions de sécurité associées à votre mot de passe. Une fois que vous aurez répondu aux questions, on vous demandera de créer un autre mot de passe. Vous passerez alors à l'écran **Mon compte** du **Centre de ressources du programme d'épargne-salaire.**

Toutefois, si vous ne vous rappelez pas les réponses à vos questions de sécurité, ou si vous ne vous rappelez pas votre **code d'utilisateur** du Centre de ressources du programme d'épargne-salaire, vous devrez téléphoner au **1 888 467-5999** (du lundi au vendredi, entre 8 h et 18 h, heure de l'Est) pour demander qu'un nouvel IDP et un nouveau NIP soient transmis à l'adresse figurant au dossier.

Ces nouveaux identificateurs vous permettront de suivre les étapes relatives à une première visite sur le site Transmission Web.

# Navigation dans le site Web

Remarque : Le Centre de ressources du programme d'épargne-salaire et le site Transmission Web se ressemblent beaucoup. Vous saurez sur quel site vous vous trouvez en vérifiant la couleur de la ligne de titre de la page : bleu pour le site **Transmission Web,** et gris foncé pour le **Centre de ressources du programme d'épargne-salaire.**

La barre d'outils située dans la partie supérieure de chaque page du site **Transmission Web** présente les options de navigation standard:

- • Cliquez sur **English** à n'importe quelle page pour accéder à la version anglaise du site Web.
- • L'onglet **Aide** affiche la fonction d'aide en ligne.
- • L'onglet **Déconnexion** permet de terminer la session et de retourner à la page de connexion du Centre de ressources du programme d'épargne-salaire, à **employeur.oec.gc.ca.**
- • Le lien **employeur.oec.gc.ca** (lorsqu'il est présent) permet de quitter le site et de retourner à l'écran **Mon compte**  du Centre de ressources du programme d'épargne-salaire, à employeur.oec.gc.ca.
- • Si vous avez des questions, cliquez sur le bouton **Nous contacter** ou composez, sans frais, le **1 888 467-5999** (du lundi au vendredi, entre 8 h et 18 h, heure de l'Est).

Le menu de navigation de gauche, qui figure sur toutes les pages, permet à l'utilisateur de naviguer dans le site Web et de sélectionner:

- Transmission régulière
- Configuration
- • Liste de paye
- Transmission non programmée
- Rapport de transmission
- Rapport de transmission détaillé

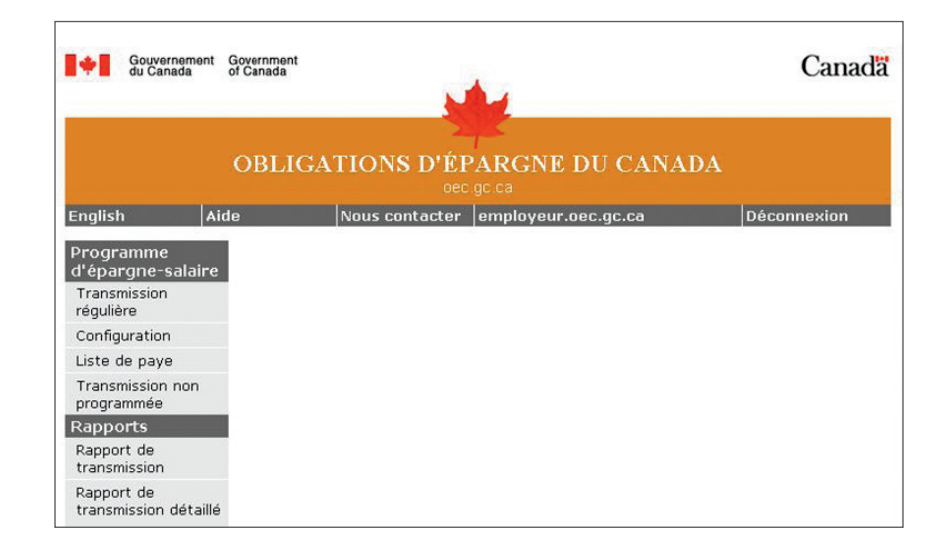

#### **CONFIGURATION**

• L'information figurant à l'écran **Configuration** auquel on accède par le menu de navigation de gauche est tirée du Formulaire d'adhésion de l'employeur rempli par votre organisation. Il est recommandé de revoir et de vérifier l'exactitude de cette information. Sélectionnez **Configuration** dans le menu de navigation de gauche, et vérifiez les données figurant à l'écran.

Si vous devez apporter des modifications à des champs qui ne sont pas accessibles en ligne, veuillez téléphoner au **1 888 467-5999.**

Veuillez également vérifier la Liste de paye créée. Cette liste devrait coïncider avec les dates auxquelles le salaire de vos employés sera versé.

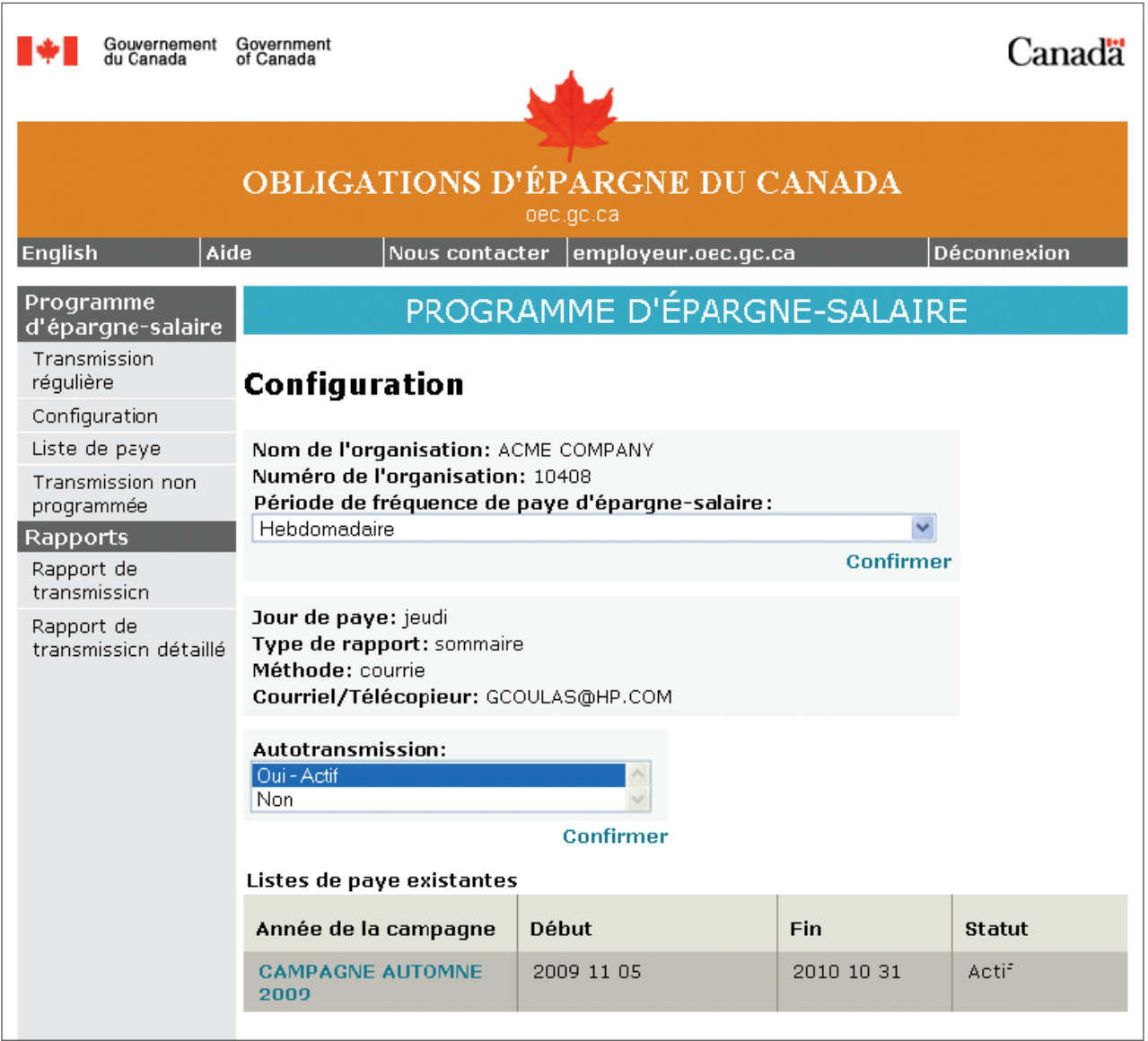

#### **OPTION AUTOTRANSMISSION**

L'option Autotransmission permet de créer et de traiter automatiquement une transmission deux jours ouvrables avant la date de la paye.

Si cette option n'est pas sélectionnée, l'option par défaut exige que vous accédiez au site au moins deux jours ouvrables avant la date de la paye pour transmettre les données de souscription des employés. Un avis de retard sera envoyé tous les jours jusqu'à ce qu'un paiement soit reçu, ou que nous soyons avisés qu'aucun versement ne sera fait.

Quelle que soit la transmission effectuée avant la date de la paye, le compte bancaire de l'employeur ne sera débité qu'à la date de la paye. Et le régime des employés sera crédité au même moment.

**Si une transmission est en retard, le régime des employés sera crédité le jour où la transmission et le paiement seront reçus. Les achats ne seront pas réglés rétroactivement pour coïncider avec la date de la paye.**

#### **FICHIERS DE PAYE MULTIPLES**

Tous les fichiers de paye dont vous avez la responsabilité sont affichés à l'écran **Transmission régulière** sous **Programme d'épargne-salaire,** que vous pouvez sélectionner dans le menu de navigation de gauche. Vous pouvez passer de la base de données d'un fichier de paye à un autre en sélectionnant le numéro de l'organisation ou la « période de fréquence de paye d'épargne-salaire » dans le menu déroulant.

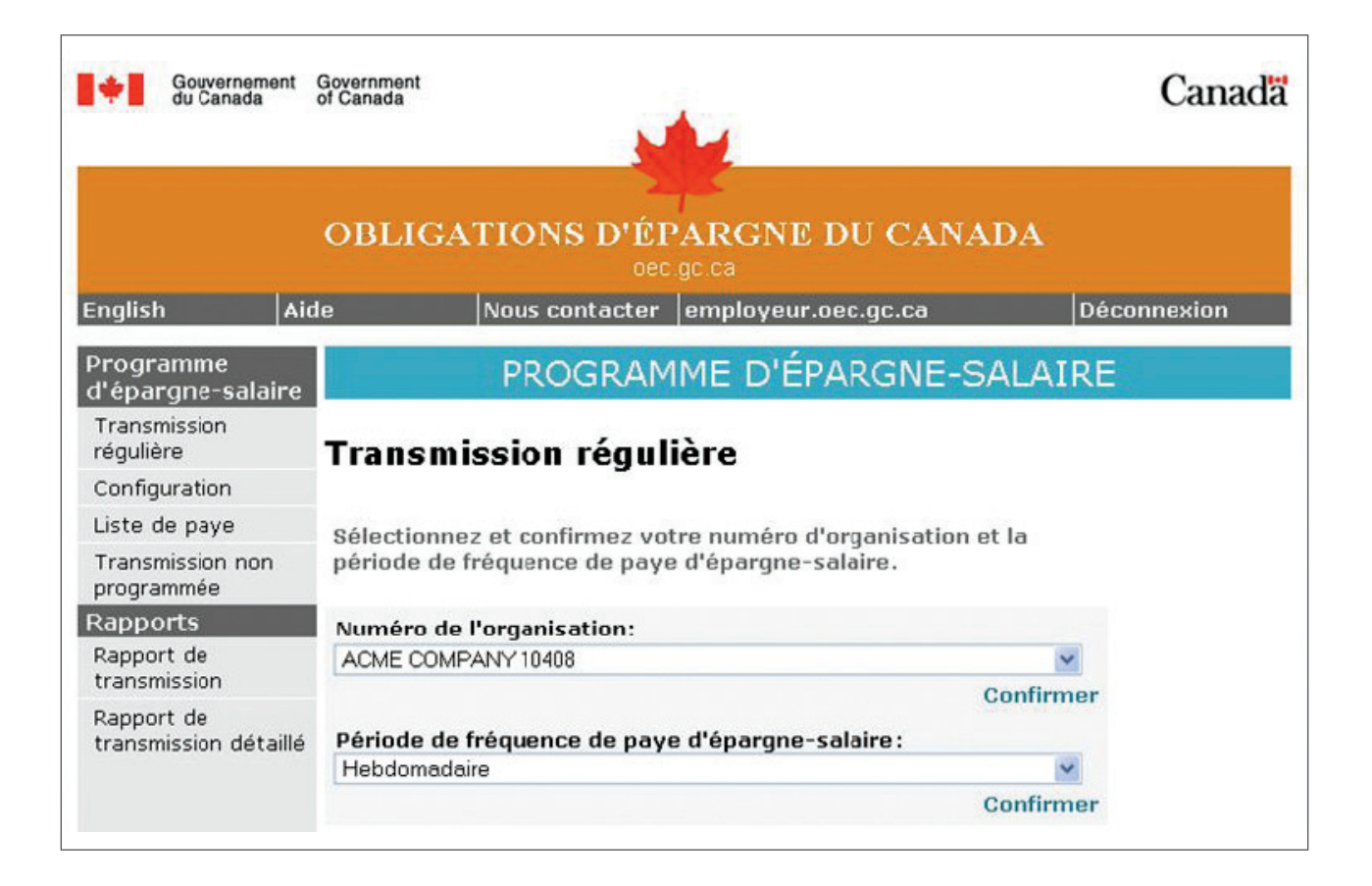

#### **LISTE DE PAYE**

Vous pouvez accéder à la **Liste de paye** en sélectionnant le lien approprié dans le menu de navigation de gauche. Cette liste de paye est utilisée pour:

- indiquer la réception d'avis de transmission;
- • confirmer la perception auprès de votre organisation des paiements affectés aux souscriptions des employés;
- • confirmer que les souscriptions des employés seront portées à leur crédit. (En cas de retard de transmission, les régimes des employés seront crédités à la date de transmission et de réception des montants de souscription.)

Les dates indiquées doivent correspondre à celles où les employés reçoivent leur paye. En cas d'inexactitude d'une date, veuillez apporter les modifications nécessaires à cet écran. Vous pouvez modifier les dates figurant dans le menu déroulant **Ancienne date de paye.**

Pour modifier une date de paye, sélectionnez la date dans le menu déroulant **Ancienne date de paye** et saisissez la date exacte dans le champ **Nouvelle date de paye,** selon le format AAAA/MM/JJ.

Vous recevrez un message d'erreur si:

• deux dates sont identiques.

Cliquez sur **Confirmer** pour sauvegarder les modifications. Vous pouvez apporter des modifications à n'importe quelle date de paye, pourvu qu'une transmission n'ait pas été effectuée pour cette date.

Si vous voulez imprimer une liste de paye pour vos dossiers, cliquez sur **Imprimer** dans le coin inférieur droit de l'écran.

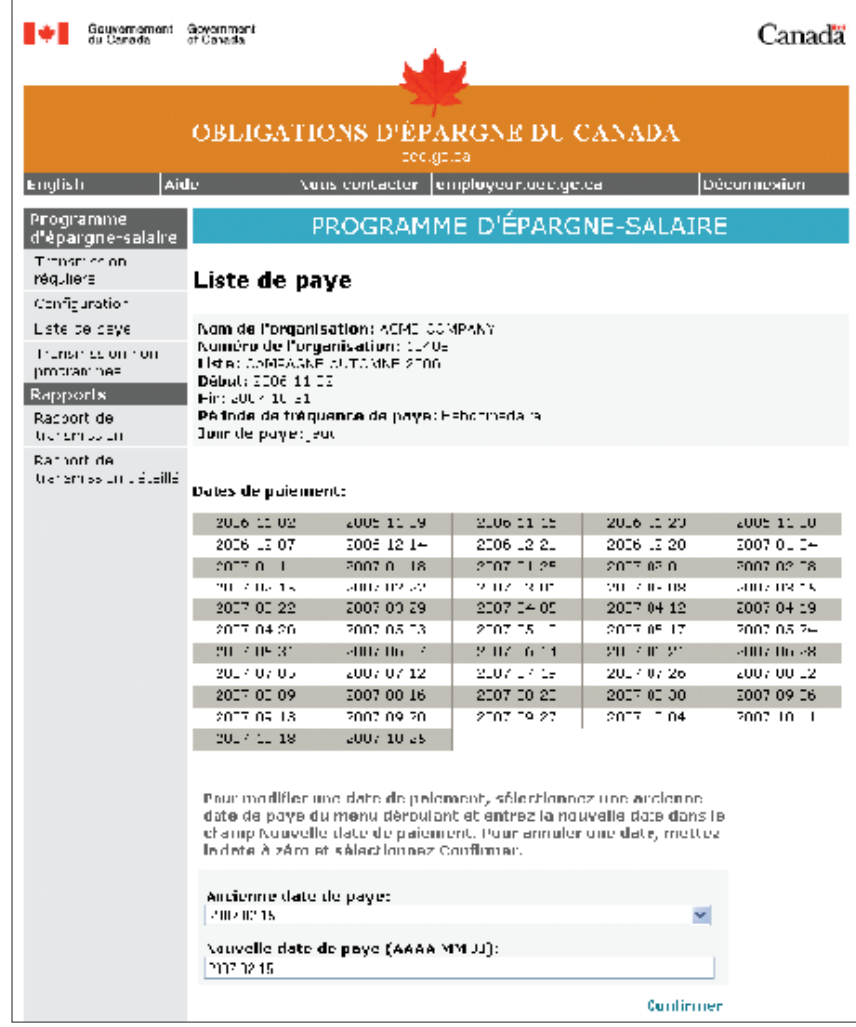

#### **CRÉATION DE LA BASE DE DONNÉES AUX FINS DE TRANSMISSION**

En saisissant les données de l'employé aux fins de transmission des retenues salariales, vous créez une base de données renfermant les fiches d'employé relativement aux souscriptions d'OEC. Les renseignements suivants sont requis pour chaque employé:

- • numéro de l'organisation ;
- • période de fréquence de paye d'épargne-salaire (à sélectionner avant de saisir la liste d'employés dans la base de données et seulement si votre organisation est dotée de plus d'une fréquence de paye);
- • nom et prénom de l'employé ;
- • numéro d'assurance sociale ;
- • montant des souscriptions: la somme des retenues d'OEC et de REER (le cas échéant).

Vous pouvez accéder à l'écran **Transmission régulière** en le sélectionnant dans le menu de navigation de gauche. L'écran **Transmission régulière** comporte deux modes distincts:

• le premier sert à transmettre les retenues salariales, en cliquant sur **Soumettre,** ou à les **Imprimer.**

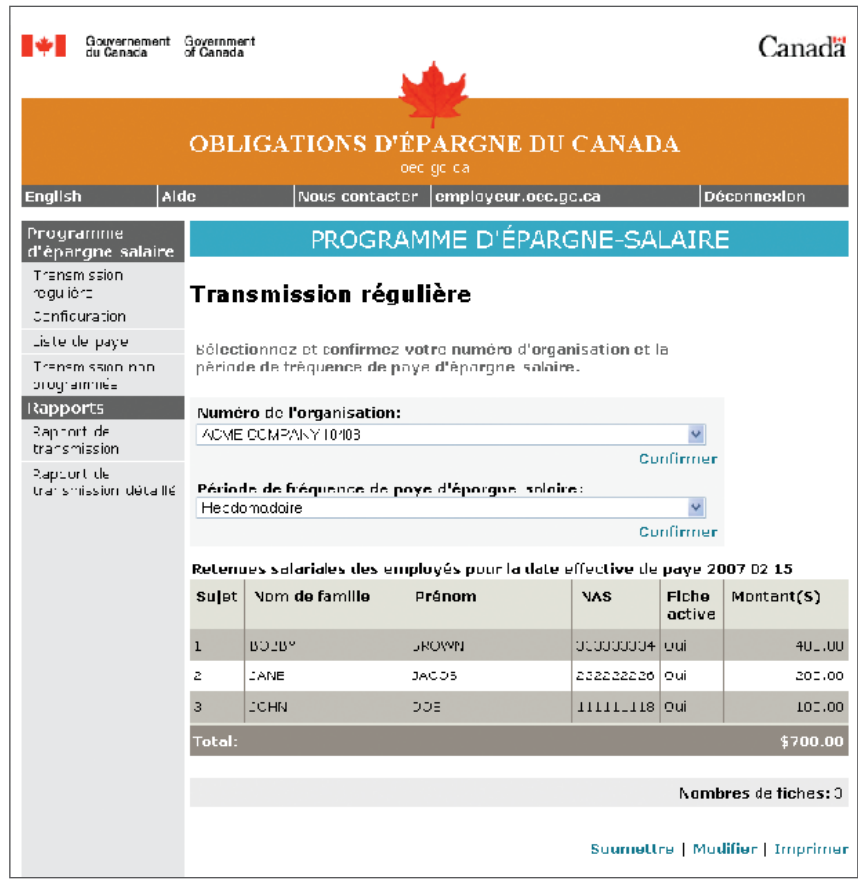

• le deuxième mode est utilisé pour modifier, ajouter ou supprimer des fiches d'employé.

En sélectionnant le lien **Modifier,** vous passerez à l'écran **Modifier la transmission régulière.**

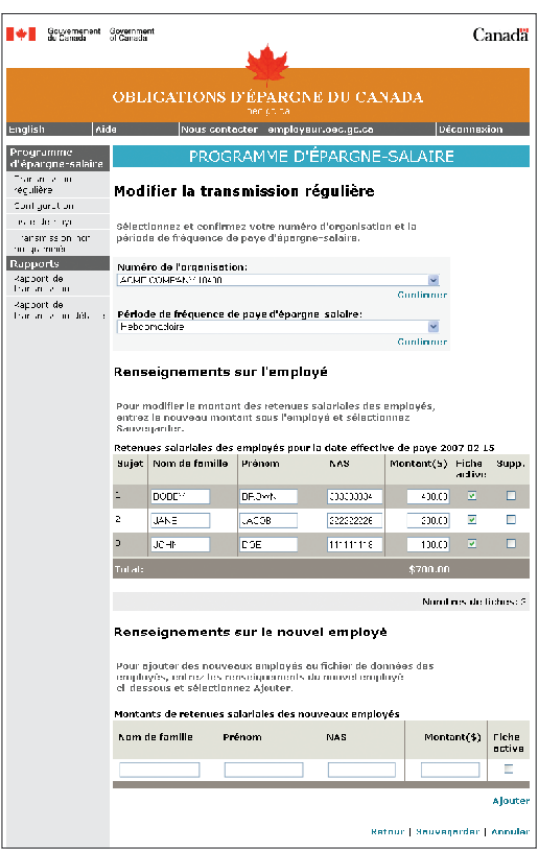

Si vous saisissez des données pour la première fois, aucune fiche ne sera affichée. Pour constituer une base de données sur les employés, saisissez les renseignements relatifs aux employés dans la section **Renseignements sur le nouvel employé.**

Entrez les renseignements sur chaque employé dans les champs prévus à cet effet et cliquez sur **Ajouter** chaque fois qu'une nouvelle fiche est complète. Assurez-vous d'obtenir le message de confirmation «Nouvelle fiche d'employé créée » suivant la création de chaque nouvelle fiche. Les données de chaque employé apparaîtront dorénavant en tant que fiche active dans la section **Renseignements sur l'employé.**

Remarquez la façon dont le nombre total de fiches et le montant total évoluent en fonction de l'ajout de fiches actives, dès que vous cliquez sur le bouton **Ajouter.**

#### **Exemple :**

James Howard désire ajouter 200 \$ à son régime d'épargne-salaire en ligne, cotiser à un nouveau régime pour sa femme (50 \$) et pour son fils (100 \$). Pour ces trois achats, une seule fiche est requise.

 Howard James 987654321 350

L'écran **Transmission régulière** affiche les noms des employés dans l'ordre alphabétique. Comme il est présumé que toutes les nouvelles fiches d'employé sont permanentes, elles seront réputées actives par défaut.

Une fois que les données de tous les employés sont saisies, cliquez sur **Sauvegarder** et vous retournerez à la page **Transmission régulière.** Cliquez sur **Imprimer** pour produire une copie papier des fiches de votre base de données permanente. Cette copie doit être conservée en lieu sûr, car elle contient des renseignements personnels.

#### **MODIFICATION DES FICHES D'EMPLOYÉ**

En cliquant sur le lien **Modifier** à la page **Transmission régulière,** vous accéderez à l'écran **Modifier la transmission régulière,** où vous pourrez:

- suspendre la souscription d'un employé ;
- modifier le montant de la souscription d'un employé;
- corriger les renseignements sur l'employé (nom, NAS);
- insérer la fiche manquante d'un employé;
- • supprimer la fiche d'un employé qui a quitté l'organisation ou dont les données ont été incorrectement saisies.

#### **SUSPENSION DE SOUSCRIPTION**

Pour suspendre la souscription d'un employé, désactivez sa fiche à l'écran **Modifier la transmission régulière** en supprimant le crochet dans la colonne **Fiche active.** Puis, cliquez sur **Sauvegarder** pour enregistrer la modification dans la base de données. Remarquez la façon dont le nombre total de fiches et le montant total évoluent en fonction des fiches actives dès que vous cliquez sur **Sauvegarder.**

Le message de confirmation suivant s'affichera à l'écran : « Mise à jour réussie de la fiche ».

Une fois que vous avez terminé les modifications, vous pouvez retourner à l'écran **Transmission régulière,** en cliquant sur **Retour** ou en sélectionnant le lien dans le menu de navigation de gauche.

#### **INSERTION DE SOUSCRIPTION MANQUANTE**

Suivez les mêmes étapes pour insérer des fiches d'employé manquantes que pour celles de nouveaux employés. Cette opération s'effectue à l'écran **Modifier la transmission régulière.**

#### **MODIFICATION DES MONTANTS DE SOUSCRIPTION**

Pour modifier le montant de souscription, accédez à l'écran **Modifier la transmission régulière** et saisissez le nouveau montant dans le champ prévu à cet effet, en regard du nom de l'employé. Cliquez sur **Sauvegarder** pour mettre à jour la base de données.

Le montant total changera une fois que vous aurez mis à jour la base de données. Le message de confirmation suivant s'affichera : «Mise à jour réussie de la fiche ».

Tous les rapports, transmissions et avis portent la date de la dernière mise à jour.

Il est recommandé de conserver une copie imprimée des fiches d'employé que vous venez de modifier. Les copies devraient être conservées en lieu sûr, car elles contiennent des renseignements personnels.

#### **CORRECTION DE FICHES D'EMPLOYÉ**

À l'écran **Modifier la transmission régulière,** apportez les modifications nécessaires et cliquez sur **Sauvegarder** pour mettre à jour la base de données. Le message de confirmation suivant s'affichera : «Mise à jour réussie de la fiche ».

#### **SUPPRESSION DE FICHES D'EMPLOYÉ**

Lorsqu'un employé quitte l'organisation, ou que vous êtes persuadé qu'aucune autre souscription ne sera portée à la fiche d'un employé, vous pouvez supprimer définitivement la fiche de cet employé dans la base de données. Autrement, vous pouvez désactiver temporairement la fiche si d'autres souscriptions sont prévues.

Pour supprimer une fiche d'employé de l'écran **Modifier la transmission régulière,** cochez la case **Supp.** en regard du nom de cet employé pour retirer définitivement la fiche de la base de données. Un message vous demandant de confirmer la suppression s'affichera. Cliquez sur **OK** pour poursuivre l'opération.

En cliquant sur **Sauvegarder,** la fiche de l'employé sera supprimée, et le total tiendra compte du nouveau nombre de fiches actives dans la base de données. Vous retournerez alors à l'écran **Transmission régulière.**

#### **NOTIFICATION**

Vous recevrez des avis par courriel ou par télécopieur quatre jours ouvrables avant le jour de la paye, pour vous rappeler l'imminence de la transmission et pour vous inviter à apporter les modifications nécessaires à votre base de données, au besoin.

#### **Exemple :**

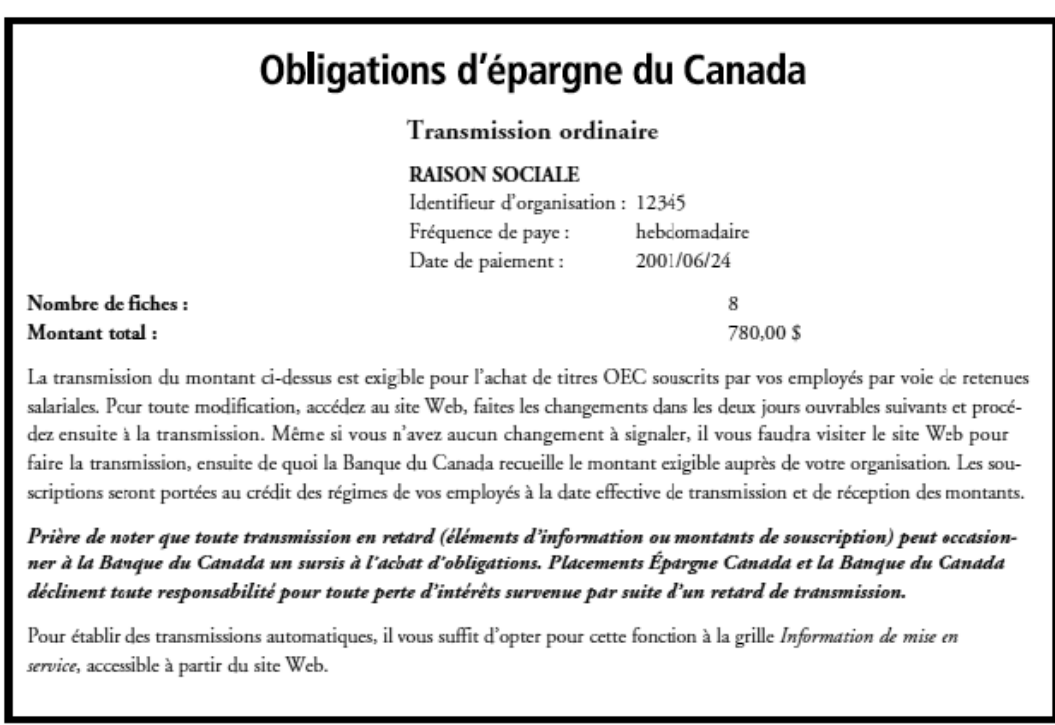

#### **TRANSMISSION**

Si l'option **Autotransmission** a été sélectionnée, à l'écran **Configuration,** une transmission sera automatiquement effectuée deux jours ouvrables avant la date de la paye, selon la dernière transmission, à moins que des modifications n'aient été apportées depuis cette date.

Si l'option **Autotransmission** n'est pas sélectionnée, les données doivent être transmises à la main. Confirmez que les fiches d'employé et la date de paye sont exactes, à l'écran **Transmission régulière.** Cliquez sur **Soumettre** pour envoyer le ficher de la paye à la Banque du Canada aux fins de traitement.

Un deuxième message vous demandera d'autoriser la transmission. Cette mesure supplémentaire vise à éviter une transmission par mégarde. Lorsque vous effectuez une transmission, vous autorisez la Banque du Canada à percevoir auprès de votre organisation le montant correspondant aux souscriptions des employés. À cet écran, vous pouvez cliquer sur **Annuler** pour éviter la transmission ; autrement, cliquez sur **OK** pour la confirmer.

La barre d'état dans la partie inférieure indiquera « Transmission réussie ».

#### **CONFIRMATION DE TRANSMISSION**

Vous recevrez une autre confirmation une fois que le ficher aura été traité. Pour confirmer qu'une transmission a bien été effectuée, rendez-vous à l'écran **Liste de paye.** Toutes les dates de transmission sont ombrées.

#### **OPTION AUTOTRANSMISSION**

Les employeurs qui ont sélectionné l'option **Autotransmission** disposent de deux jours ouvrables avant la date de paye pour apporter les modifications nécessaires aux fiches d'employé. Par exemple, si le jour de paye est le vendredi, vous avez jusqu'à 23 h (heure de l'Est), le mercredi, pour effectuer les changements. Sinon, les corrections seront appliquées au jour de paye suivant.

Si vous avez sélectionné l'option **Autotransmission** et que vous avez envoyé votre fichier de paye à la main par erreur, rappelez-vous qu'une seule transmission sera créée par jour de paye; par conséquent, aucune transmission ne sera créée automatiquement. En cas de doute, confirmez le jour de paye.

#### **TRANSMISSION NON PROGRAMMÉE**

Si vous n'avez pas sélectionné l'option **Autotransmission,** vous devrez accéder à l'écran **Transmission régulière** et cliquer sur **Soumettre** avant le jour de paye suivant. Il est recommandé d'effectuer la transmission au moins deux jours ouvrables avant le jour de paye ; sinon, vous recevrez un rappel chaque jour, jusqu'à ce que votre transmission soit reçue ou que vous nous avisiez qu'aucune transmission n'aura lieu. En cas de retard de transmission, les régimes de vos employés ne seront pas crédités avant que la transmission et le paiement n'aient eu lieu.

En cas de retard dans les modifications ou de transmission effectuée par erreur sans que les modifications nécessaires aient été apportées, vous pouvez accéder au site Web et apporter à la base de données de votre organisation les corrections requises aux fiches erronées lors de la transmission suivante.

Pour effectuer immédiatement une transmission aux fins de correction, vous pouvez accéder à l'écran **Transmission non programmée** depuis le menu de navigation de gauche. L'écran **Transmission non programmée** comporte deux modes distincts : le premier mode sert à modifier les fiches d'employé qui seront transmises, alors que le deuxième mode est utilisé pour transmettre les données de souscription.

Cet écran vous permet d'effectuer une transmission qui ne fait pas partie intégrante de la liste de paye, comme une correction à une transmission antérieure. Toutes les fiches d'employé s'afficheront à la date de la dernière transmission. Sur cet écran, vous pouvez modifier le montant et l'état actif de chaque fiche.

Vous pouvez inverser une transmission antérieure en insérant un signe moins (–) dans chaque champ réservé au montant (ce qui annule la valeur des souscriptions de la transmission antérieure). La transmission négative donnera lieu à un remboursement en faveur de votre organisation, et les régimes des employés seront remis à l'état antérieur, en fonction de la date à laquelle nous recevons la transmission. Il est conseillé aux employeurs d'effectuer une transmission négative aussitôt après la transmission erronée, de préférence dans les 15 jours suivants, car les achats des employés peuvent être remboursés seulement 15 jours après la date de réception de la transmission et du paiement. Si l'employeur n'effectue pas de correction, la Banque du Canada pourrait devoir la faire. Le cas échéant, un débit préautorisé (DPA) ou un dépôt direct (DD) est porté au compte de l'employeur.

Vous pouvez également saisir la date de la paye. Si vous apportez une correction, saisissez la date de la première transmission à corriger. Sinon, saisissez la date de la paye. La date de la transmission correspond au jour ouvrable courant et ne peut être modifiée.

Cliquez sur **Sauvegarder** pour accéder à l'écran **Transmission régulière,** puis cliquez sur **Soumettre** pour effectuer la transmission.

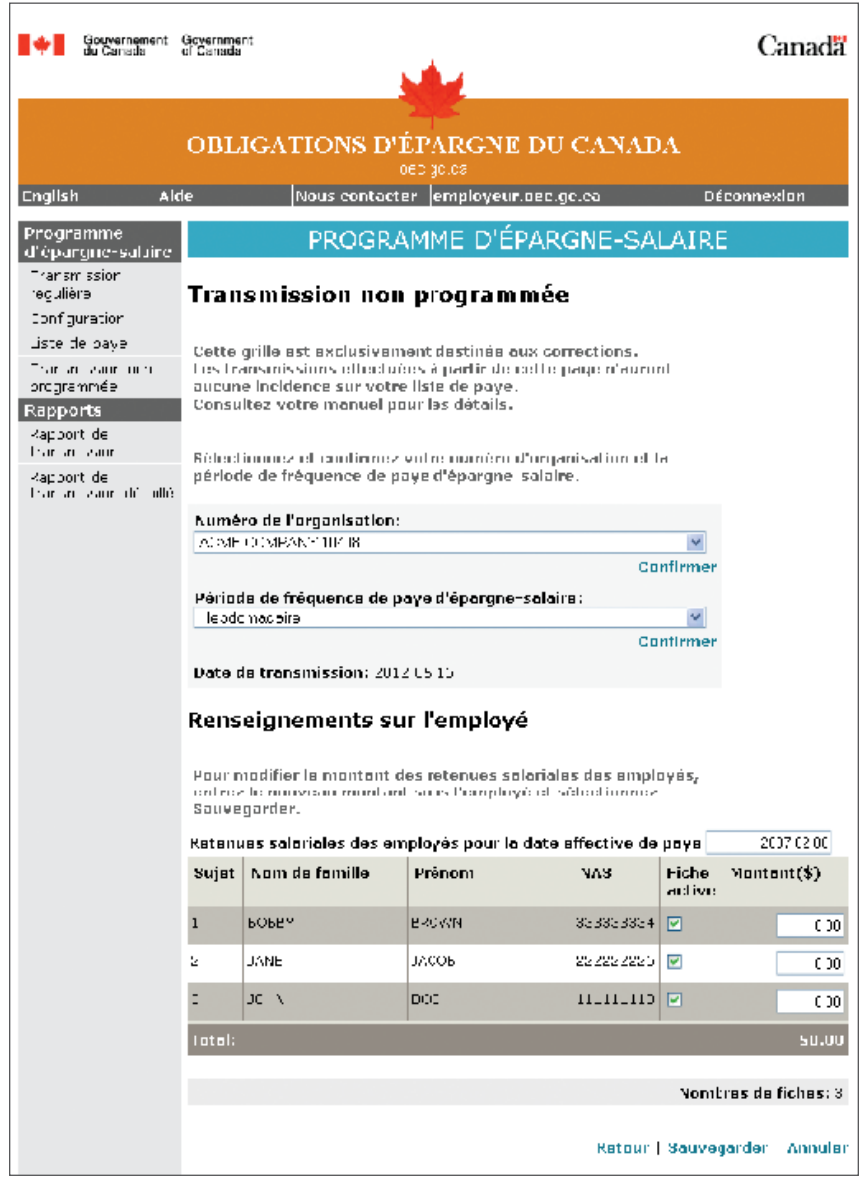

#### **RAPPORTS**

Deux rapports sont accessibles depuis le menu de navigation de gauche :

- le rapport de transmission (pour les 12 derniers mois);
- • le rapport de transmission détaillé (pour les 12 derniers mois).

Veuillez noter qu'un **rapport sur les fiches d'employé** peut être imprimé depuis les écrans **Transmission régulière** ou **Transmission non programmée,** en cliquant sur **Imprimer** (puis à l'aide de la fonction Imprimer de votre navigateur).

#### **RAPPORTS DE TRANSMISSION**

Vous pouvez visualiser et imprimer un rapport de transmission sur toutes les transmissions effectuées au cours d'une certaine période. Après avoir entré la période sélectionnée, cliquez sur **Soumettre.**

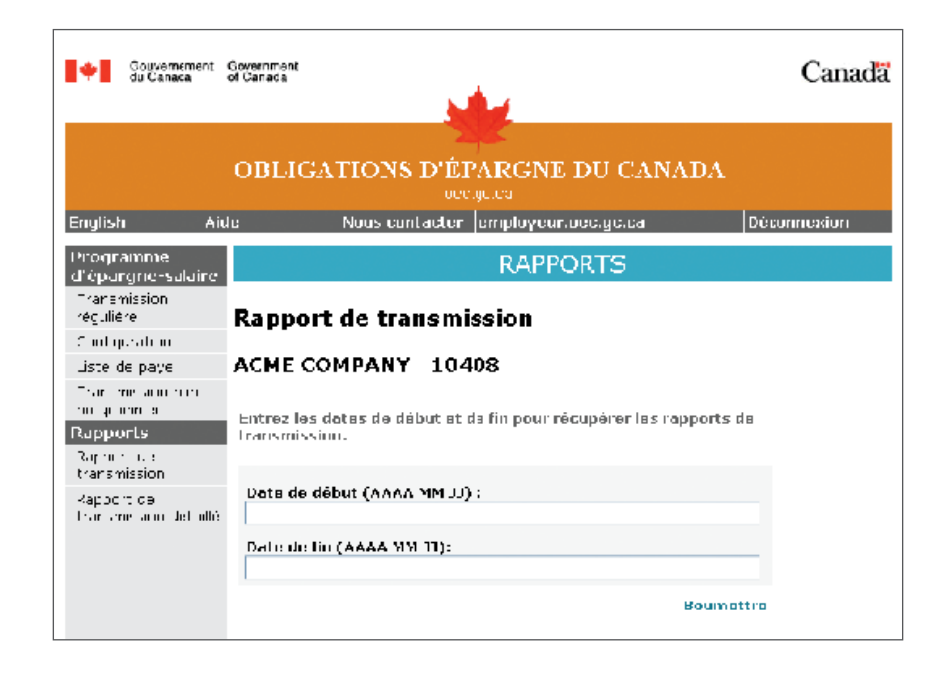

Si vous avez sélectionné l'option **Autotransmission,** une transmission sera effectuée automatiquement, et le code d'utilisateur indiquera « Autotrans » pour les transmissions effectuées de cette façon.

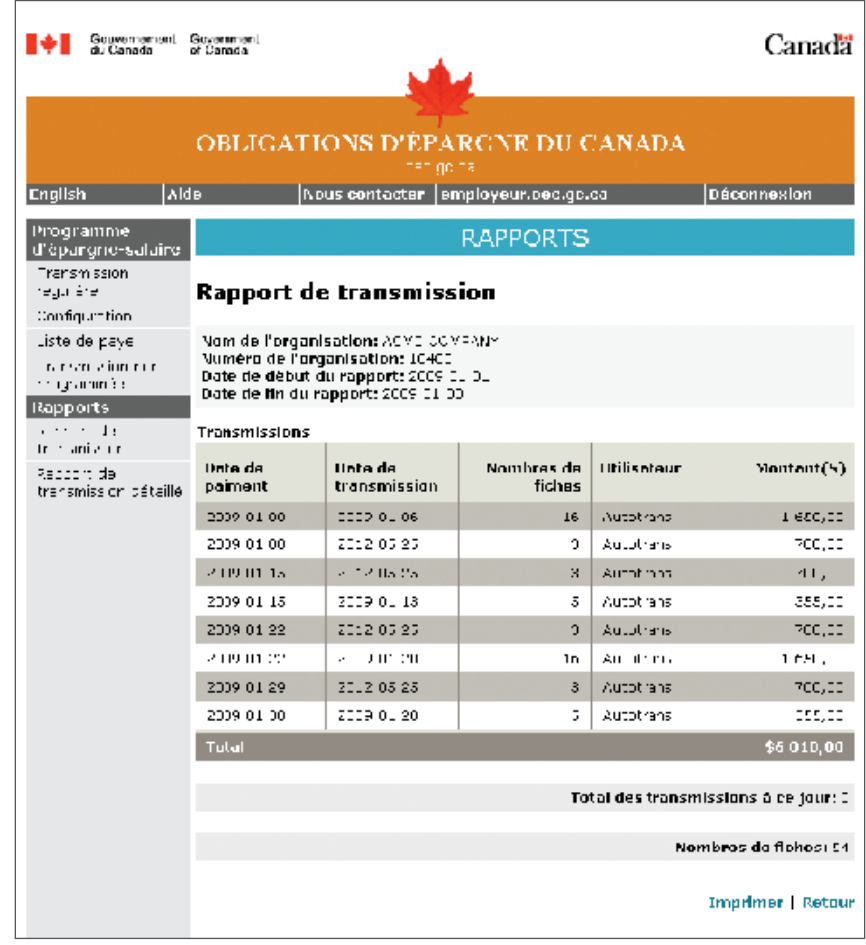

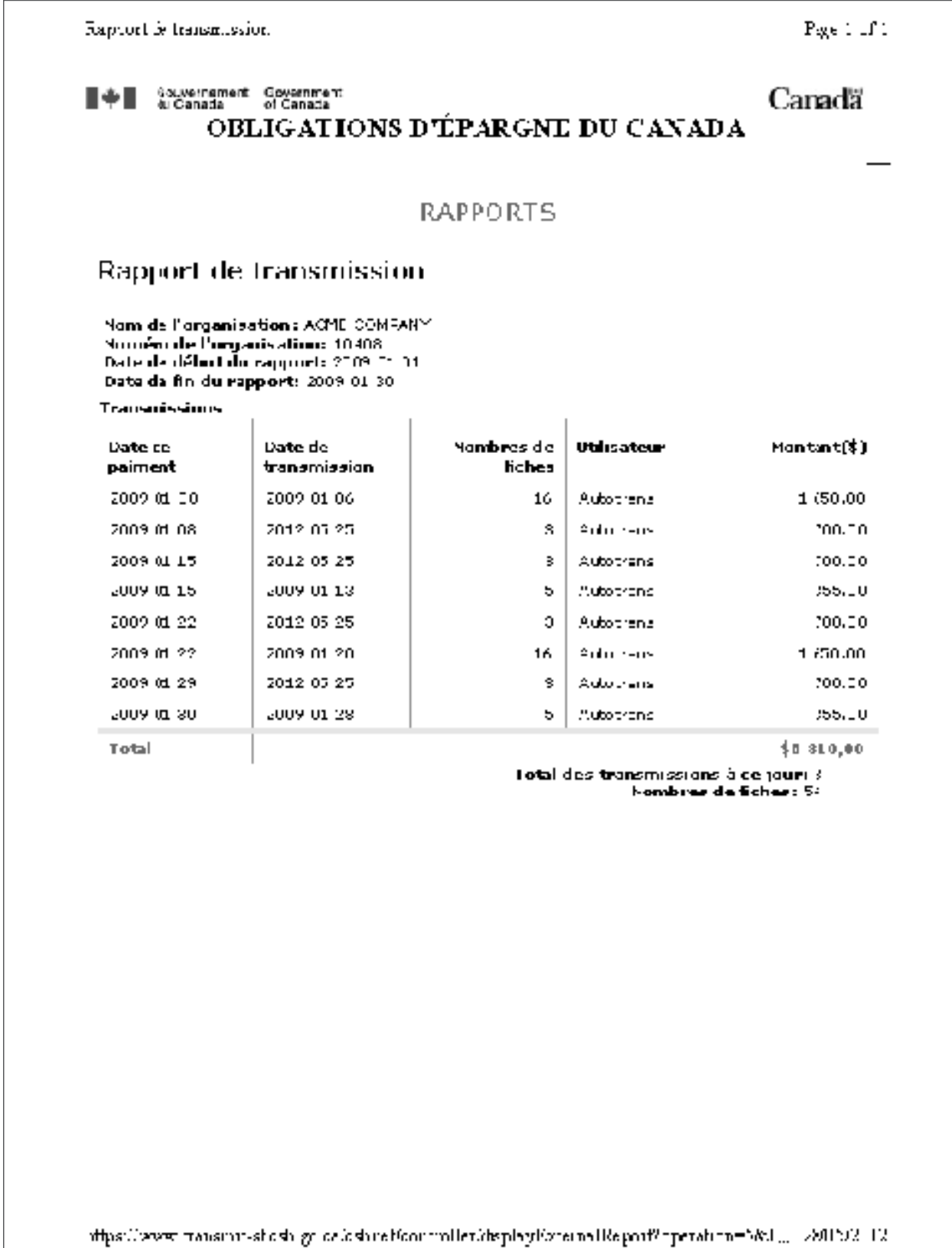

#### **RAPPORTS DE TRANSMISSION DÉTAILLÉS**

Vous pouvez visualiser et imprimer des fiches détaillées faisant partie de transmissions antérieures. Les dix transmissions les plus récentes s'afficheront. Pour visualiser les fiches détaillées de n'importe laquelle des transmissions affichées, cliquez sur la date de transmission désirée. Pour visualiser les détails d'une transmission non affichée, saisissez la date de la transmission dans la case **Date de paiement,** puis cliquez sur **Soumettre.** Toutes les transmissions figurent dans le **rapport de transmission.**

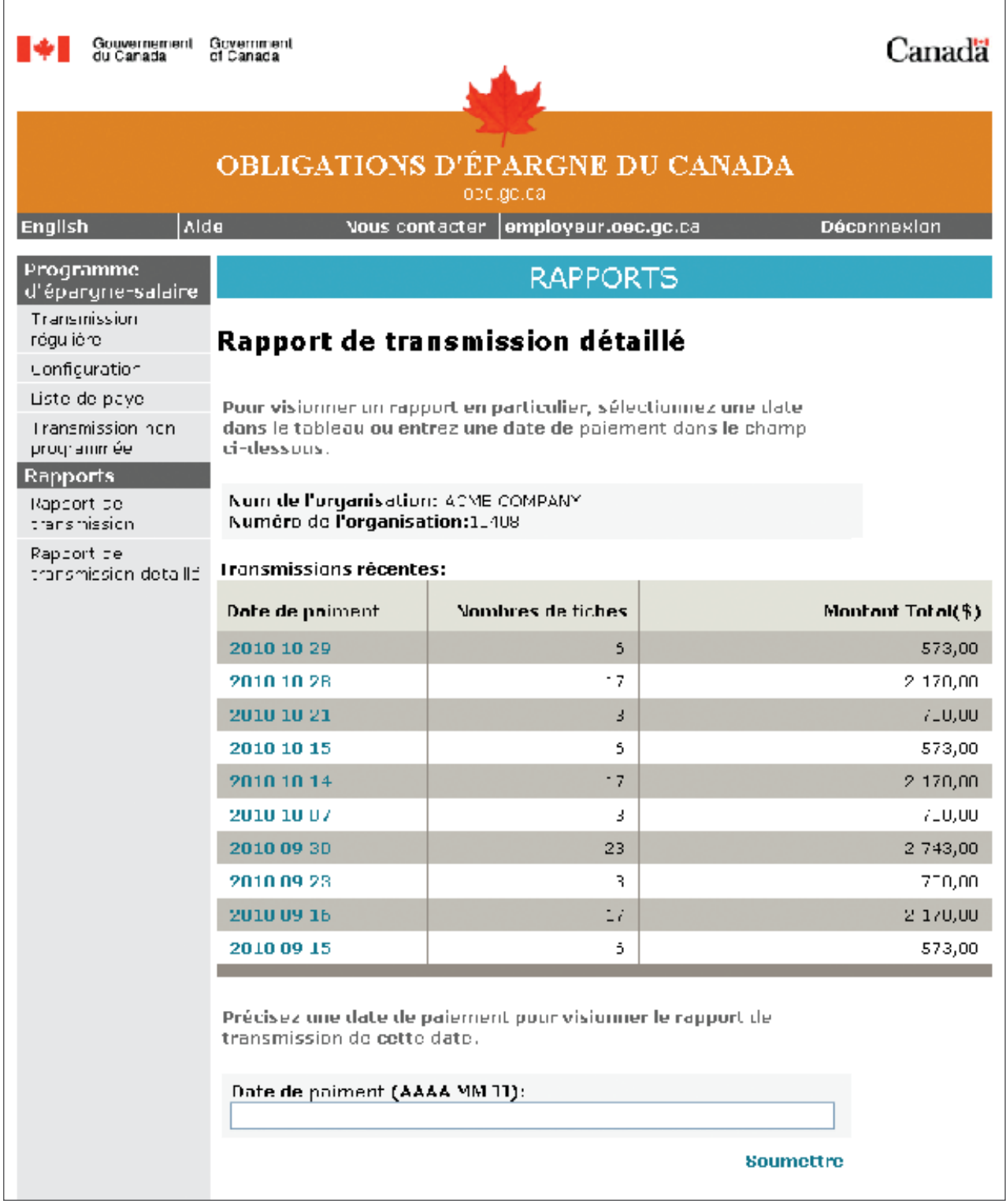

Vous pouvez visualiser un **rapport de transmission détaillé** contenant toutes les fiches d'employé détaillées prises en compte dans la transmission sélectionnée. Voici un exemple de rapport:

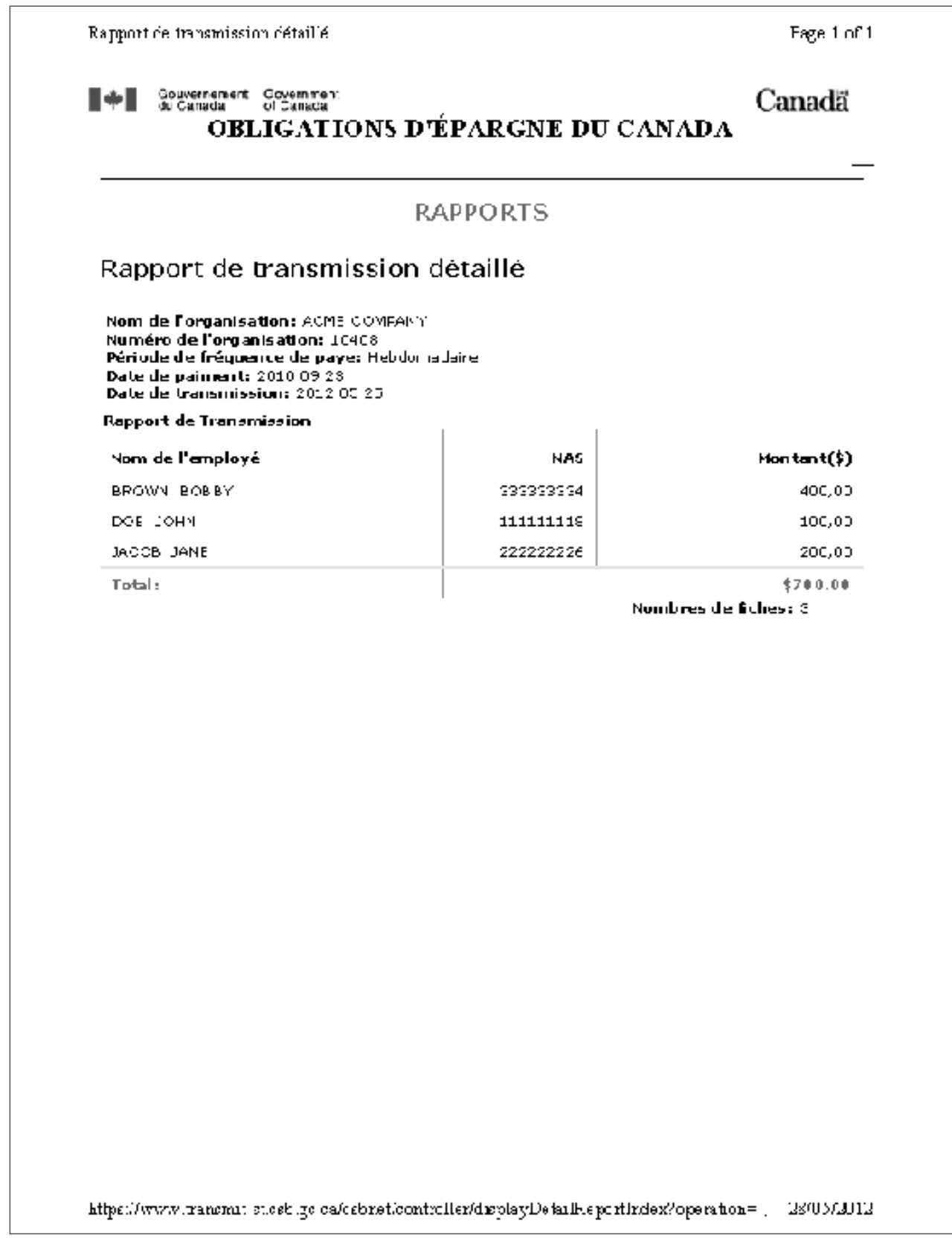

### Foire aux questions

#### **Q. QUE DOIS-JE FAIRE SI J'OUBLIE MON CODE D'UTILISATEUR DU CENTRE DE RESSOURCES DU PROGRAMME D'ÉPARGNE-SALAIRE ?**

R. Si vous avez oublié votre **code d'utilisateur,** vous devrez téléphoner au **1 888 467-5999** (du lundi au vendredi, entre 8h et 18h, heure de l'Est), et un nouvel IDP ainsi qu'un nouveau NIP vous seront envoyés par courriel à l'adresse figurant au dossier. De plus, vous devrez vous réinscrire au Centre de ressources du programme d'épargne-salaire et suivre les instructions relatives à une première ouverture de session.

#### **Q. QUE DOIS-JE FAIRE SI J'OUBLIE MON MOT DE PASSE DU CENTRE DE RESSOURCES DU PROGRAMME D'ÉPARGNE-SALAIRE ?**

R. Vous pouvez aller à *employeur.oec.gc.ca* pour récupérer votre mot de passe. Vous devrez répondre aux questions de sécurité associées à votre mot de passe. Si vous ne vous rappelez pas les réponses à ces questions, vous devrez téléphoner au **1 888 467-5999** (du lundi au vendredi, entre 8 h et 18 h, heure de l'Est) pour qu'un nouvel IDP ainsi qu'un nouveau NIP vous soient envoyés par courriel à l'adresse figurant au dossier. De plus, vous devrez vous réinscrire au Centre de ressources du programme d'épargne-salaire et suivre les instructions relatives à une première ouverture de session.

#### **Q. COMMENT TRANSMETTRE LE FICHIER DE LA PAYE ?**

Si l'avis que vous avez reçu précise qu'il n'y a aucune modification à apporter aux souscriptions de vos employés:

- 1. Accédez au site Web *employeur.oec.gc.ca* et saisissez votre code d'utilisateur ainsi que votre mot de passe, puis cliquez sur **Connexion** pour passer à l'écran **Mon compte** du **Centre de ressources du programme d'épargne-salaire.**
- 2. Cliquez sur le lien Site Transmission Web, situé au bas de la page, pour aller à l'écran Transmission régulière.
- 3. Confirmez les totaux et la date de la paye, puis cliquez sur **Soumettre**. On vous demandera de confirmer cette opération afin d'éviter les erreurs.
- 4. Vous pouvez confirmer qu'une transmission a été effectuée en affichant l'écran **Liste de paye,** ou vous pouvez passer à **Rapport de transmission** pour le visualiser.

#### **Q. COMMENT MODIFIER LE MONTANT DE LA SOUSCRIPTION D'UN EMPLOYÉ ?**

S'il y a des modifications à apporter aux achats de vos employés:

- 1. Accédez au site Web *employeur.oec.gc.ca* et saisissez votre code d'utilisateur ainsi que votre mot de passe, puis cliquez sur **Connexion** pour passer à l'écran **Mon compte** du **Centre de ressources du programme d'épargne-salaire.**
- 2. Cliquez sur le lien **Site Transmission Web,** situé au bas de la page, pour aller à l'écran **Transmission régulière.**
- 3. Sélectionnez **Modifier** pour passer à l'écran **Modifier la transmission régulière.**
- 4. Apportez les modifications nécessaires aux fiches d'employé.
- 5. Cliquez sur **Sauvegarder** pour retourner à l'écran **Transmission régulière.** Confirmez les totaux et la date de la paye, puis cliquez sur **Soumettre.** On vous demandera de confirmer cette opération afin d'éviter les erreurs.
- 6. Vous pouvez confirmer qu'une transmission a été effectuée en visualisant l'écran **Liste de paye,** ou vous pouvez passer à **Rapport de transmission** pour le visualiser.
- **Q. J'AI SÉLECTIONNÉ L'OPTION AUTOTRANSMISSION, MAIS J'AI AUSSI TRANSMIS UN FICHIER DE PAYE À LA MAIN. QUE DOIS-JE FAIRE ?**
- R. Si vous avez sélectionnez l'option **Autotransmission** et que vous avez envoyé votre de fichier de paye à la main par mégarde, rappelez-vous **qu'une seule transmission est créée par jour de paye.** En cas de doute, confirmez le jour de paye.

#### **Q. PUIS-JE RECEVOIR LES AVIS PAR COURRIEL, PLUTÔT QUE PAR TÉLÉCOPIEUR?**

R. Oui. Communiquez avec le service d'assistance du **Programme d'épargne-salaire – Employeurs,** au **1 888 467-5999,** ou par courriel, à **serviceauxemployeurs@oec.gc.ca,** et faites part de votre préférence. Votre demande sera traitée dans les deux jours ouvrables qui suivent.

#### **Q. QU'EST-CE QU'UNE TRANSMISSION NON PROGRAMMÉE?**

R. C'est une fonction qui sert essentiellement à effectuer des corrections. Cet écran permet d'effectuer une transmission ne faisant pas partie intégrante d'une liste de paye, notamment pour une correction à une transmission antérieure. Si vous effectuez une transmission à partir de cet écran plutôt qu'à partir de l'écran **Transmission régulière,** vous recevrez des avis de production tardive, parce que votre liste de paye ne sera pas modifiée par une transmission non programmée. Pour des détails, consultez la section «Transmission» du guide.

#### **Q. QUE SE PASSE-T-IL SI JE PARS EN VACANCES?**

R. Si vous ne prévoyez pas de modifications aux souscriptions des employés, nous vous suggérons de sélectionner l'option **Autotransmission,** à l'écran **Configuration.** Les transmissions s'effectueront automatiquement en votre absence, et votre remplaçant peut confirmer les opérations au moyen des avis. Il est également recommandé de désigner un remplaçant qui agira en votre nom en votre absence.

#### **Q. J'AI OUBLIÉ DE PRODUIRE LES SOUSCRIPTIONS D'UN EMPLOYÉ. COMMENT CORRIGER CETTE ERREUR?**

R. Vous pouvez ajouter le nom d'un employé à votre base de données en tout temps. Créez une fiche pour cet employé en cliquant sur **Ajouter,** à l'écran **Modifier la transmission régulière.** Inscrivez le montant de la souscription au champ «Montant». Cette fiche sera intégrée à votre prochaine transmission.

 Autrement, vous pouvez aller à l'écran **Transmission non programmée** et effectuer la transmission uniquement à l'aide de cette fiche active. Confirmez que seule cette fiche est active en vérifiant les totaux.

#### **Q. J'AIMERAIS VÉRIFIER TOUS LES MONTANTS DE SOUSCRIPTION TRANSMIS. QUE DOIS-JE FAIRE?**

R. Le rapport de transmission (dans le menu de navigation de gauche) contient la liste de toutes les transmissions reçues à ce jour. Le rapport de transmission détaillé contient toutes les fiches d'employé envoyées dans chaque transmission. Ensemble, ces rapports vous permettront d'effectuer votre vérification.

#### **Q. UN EMPLOYÉ PROVENANT D'UNE AUTRE ORGANISATION QUI PARTICIPE AU PROGRAMME D'ÉPARGNE-SALAIRE AIMERAIT CONTINUER D'ADHÉRER AU PROGRAMME. PUIS-JE TRANSMETTRE SES SOUSCRIPTIONS ?**

R. Vous pouvez ajouter le nom d'un employé à votre base de données en tout temps. Créez une fiche pour cet employés en cliquant sur **Ajouter,** à l'écran **Modifier la transmission régulière.** Indiquez le montant de la souscription au champ «Montant». Cette fiche sera intégrée à votre prochaine transmission. Vous devez communiquer avec le service du Soutien technique pour signaler le changement de code d'identification d'organisation avant d'envoyer la première souscription du nouvel employé.

#### **Q. UN NOUVEL EMPLOYÉ VIENT DE SE JOINDRE À NOTRE ORGANISATION. DOIS-JE TRANSMETTRE SES SOUSCRIPTIONS?**

- R. Non. À moins qu'un employé ne se soit inscrit en ligne aux services en ligne des OEC en vue de cotiser au programme d'épargne-salaire, vous ne pouvez pas ajouter ses souscriptions à la base de données. L'employé devra attendre la prochaine campagne pour participer au programme d'épargne-salaire.
- **Q. NOUS MODIFIONS LA FRÉQUENCE DE LA PAYE: D'HEBDOMADAIRE, ELLE PASSERA À LA QUINZAINE. COMMENT PUIS-JE MODIFIER MA LISTE DE PAYE?**
- R. Communiquez avec le service d'assistance du **Programme d'épargne-salaire Employeurs,** au **1 888 467-5999,** ou par courriel, à **serviceauxemployeurs@oec.gc.ca.**

### **Notes**